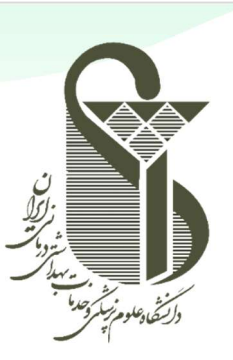

## $\overline{\mathbf{U}}$

دانشگاه علوم پزشکی و خدمات بهداشتی درمانی ایران

مدیریت آمار و فناوری اطلاعات

# راهنماي كار با سامانه تيكتينگ ويژه كاربران

نگارش : اول تاريخ تدوين: ١٤٠١/٠٧/١٨ تاريخ آخرين ويرايش: ١٤٠٢/٠٢/٣٠

SRT-IT-JiraTicketingGuide\_ForUsers-V1.0-14020230

#### راهنماي كار با سامانه تيكتينگ-ويژه كاربران

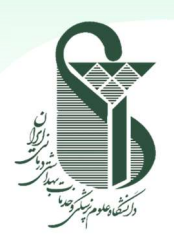

#### راهنماي ورود به سايت

- .نماييد مراجعه http://ticket.iums.ac.ir آدرس به
	- با اكانت اكتيودايركتوري خود وارد سامانه شويد.
- o توجه :١ نام كاربري براي پرسنل، كد ملي و پسورد، پسورد اكانت اكتيودايركتوري است كه در سامانههاي مشابه همانند ايميل از آن استفاده مينماييد.
- o توجه :٢ در صورت فراموشي پ سورد، ميتوانيد آن را از طريق سامانه اكانتيگ به آدرس ir.ac.iums.account ريست نماييد.

#### راهنماي ثبت تيكت

براي ثبت تيكت، از بين گزينههاي موجود، گزينه مناسب را با توجه به نوع مشكل خود انتخاب نماييد.

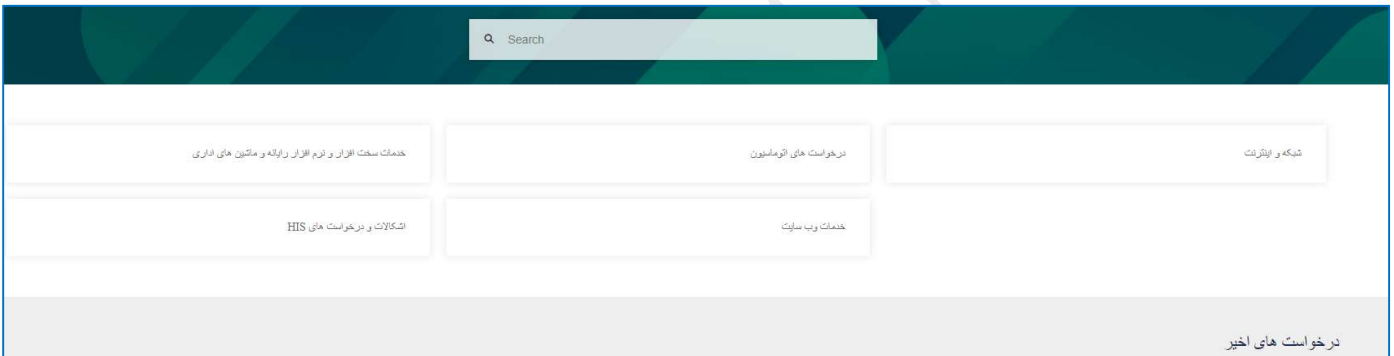

- با انتخاب ميز خدمت مورد نظر، انواع درخواســتهايي كه براي آن تعريف شــده نمايش داده خواهد شــد. از بين درخواســتهاي موجود، نوع مورد نظر را انتخاب كنيد. براي مثال اگر دستهبندي "پشتيباني اتوماسيون" انتخاب شده باشد، صفحهاي مشابه تصوير زير را مشاهده خواهيد كرد.
	- o توجه: در گوشه سمت چپ بالا مشخص است كه در كدام دسته قرار داريد (كادر قرمز رنگ).

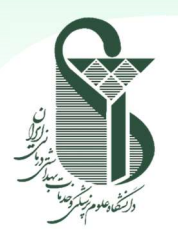

### راهنماي كار با سامانه تيكتينگ-ويژه كاربران

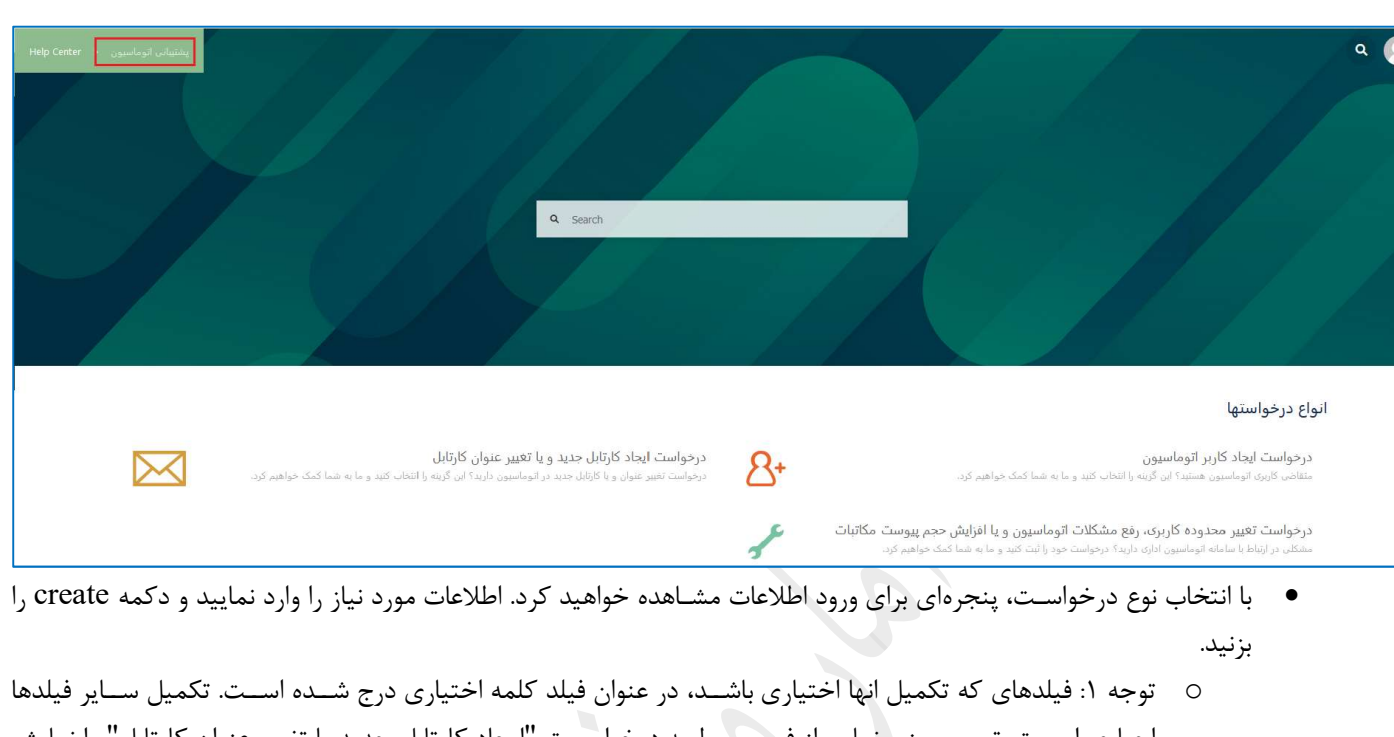

- اجباري اســت. تصــوير زير نمايي از فرم مربوط به درخواســت "ايجاد كارتابل جديد يا تغيير عنوان كارتابل" را نمايش ميدهد كه فيلد " شرح درخواست" در آن اختياري است. o توجه :٢ در صورتي كه در فرم مربوطه اسكرول را مشاهده مي كنيد، تا پايان فرم را اسكرول كرده و تمامي فيلدهاي لازم
	- را پر نماييد.

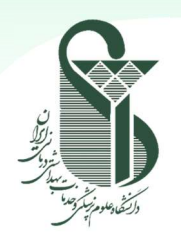

#### راهنماي كار با سامانه تيكتينگ-ويژه كاربران

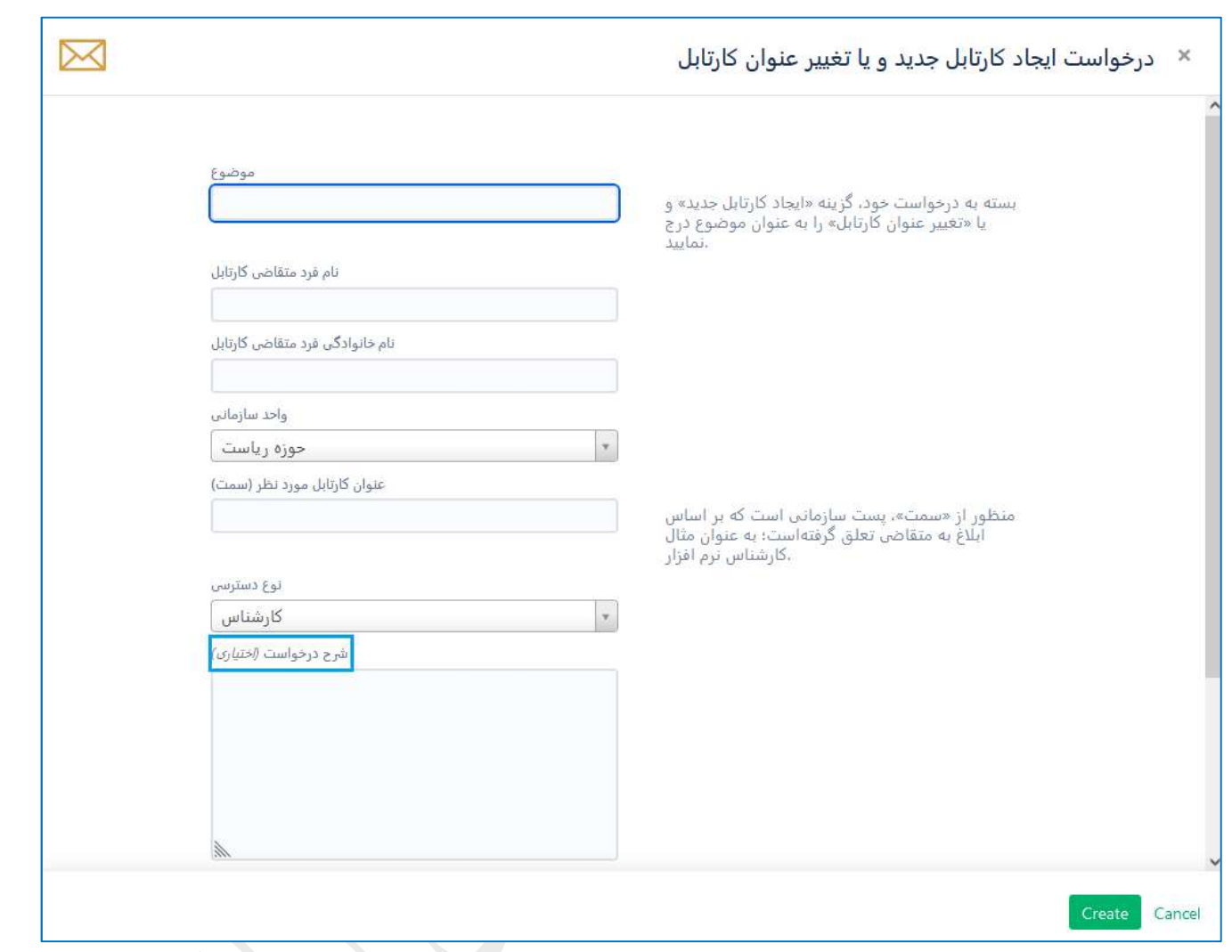

#### راهنماي مشاهده تيكتهاي ثبت شده

- پس از ثبت تيكت، پنجرهاي مشابه شكل زير مشاهده خواهيد كرد كه شامل موارد زير است:
- o در سمت را ست ميتوانيد عنوان درخوا ست (كادر آبي رو شن)، و جزئيات تيكت ثبت شده ( كادر آبي تيره) را م شاهده كنيد. همچنين ميتوانيد در صورت نياز با درج كامنت با كارشناس مربوطه در ارتباط باشيد (كادر سبزرنگ).
- o در سمت چپ، وضعيت فعلي تيكت مشخص است (دكمه طوسي كه با كادر صورتي رنگ مشخص شده است). بسته به وضـعيت تيكت، اين قسـمت تغيير خواهد كرد. ضـمنا با تغيير وضـعيت تيكت، مراحل ان در قسـمت جزئيات (كادر آبي تيره) قابل مشاهده خواهد بود.

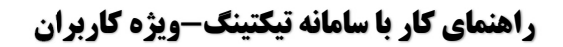

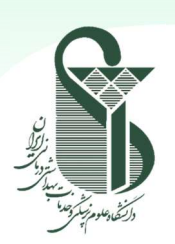

SUPPORT My Requests All Requests

Profile Log out

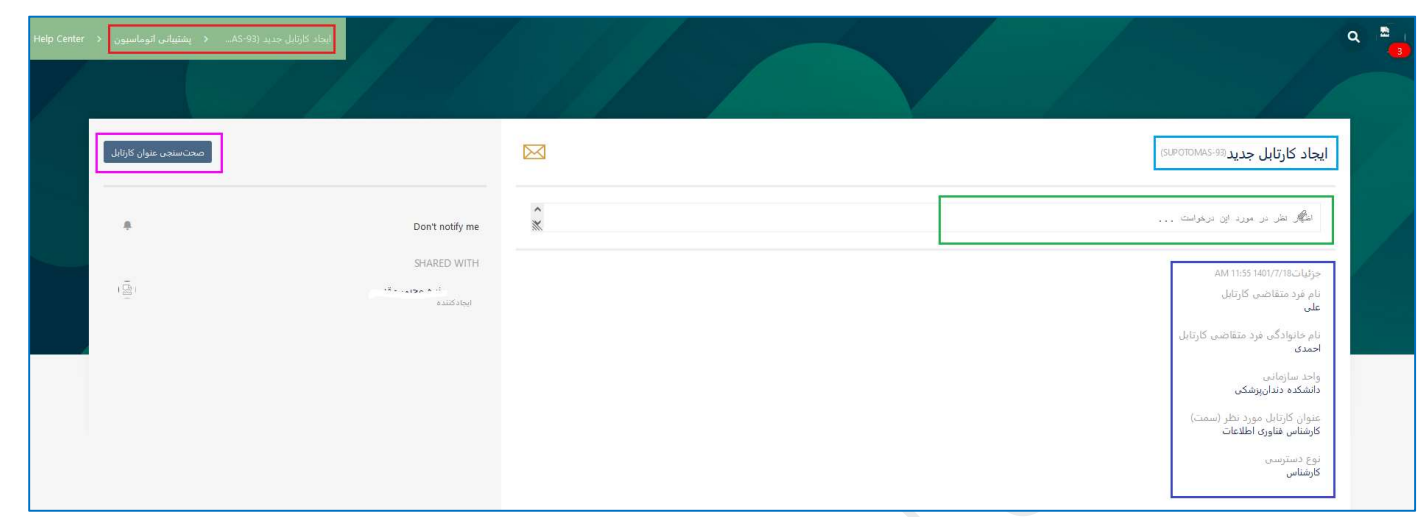

#### راهنماي مشاهده و پيگيري تيكتهاي ثبت شده

خواهد بود.

- $Q$  (a) به منظور مشاهده تيكتهاي ثبت شده و پيگيري آنها، در گوشه سمت راست بالا (مشابه تصوير مقابل) بر روي پروفايل خود كليك كرده و requests my را درخواستهاي من (بسته به زبان انتخابي) را براي مشاهده درخواستهاي جاري يا request all را براي مشاهده تمامي درخواستها ( باز و بسته) انتخاب نماييد. براي هر تيكت، ميتوان مواردي شامل كليد مرجع، خلا صه درخوا ست، ميز خدمت مرتبط با آن، درخواستكننده و وضعيت تيكت را مشاهده نماييد. o با كليك بر روي هر درخواست جزئيات مربوط به آن، كه در تصوير قبل نشان شده بود، قابل مشاهده
	- براي پيگيري درخواست از كارشناسان لازم است شماره تيكت براي مثال -205HELPDESK را اعلام نماييد.

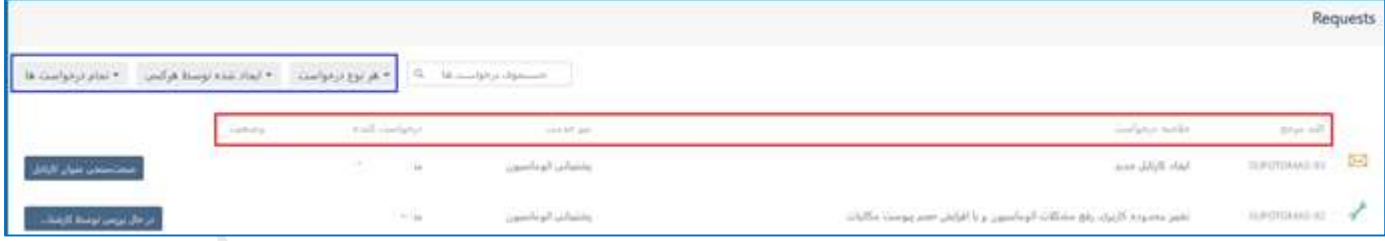